## **Midden West-Vlaamse Hobby COMPUTER CLUB ROESELARE**

# Ons Kompjoeterblad

Jaargang 36 - Nummer 2 - maart/april 2021

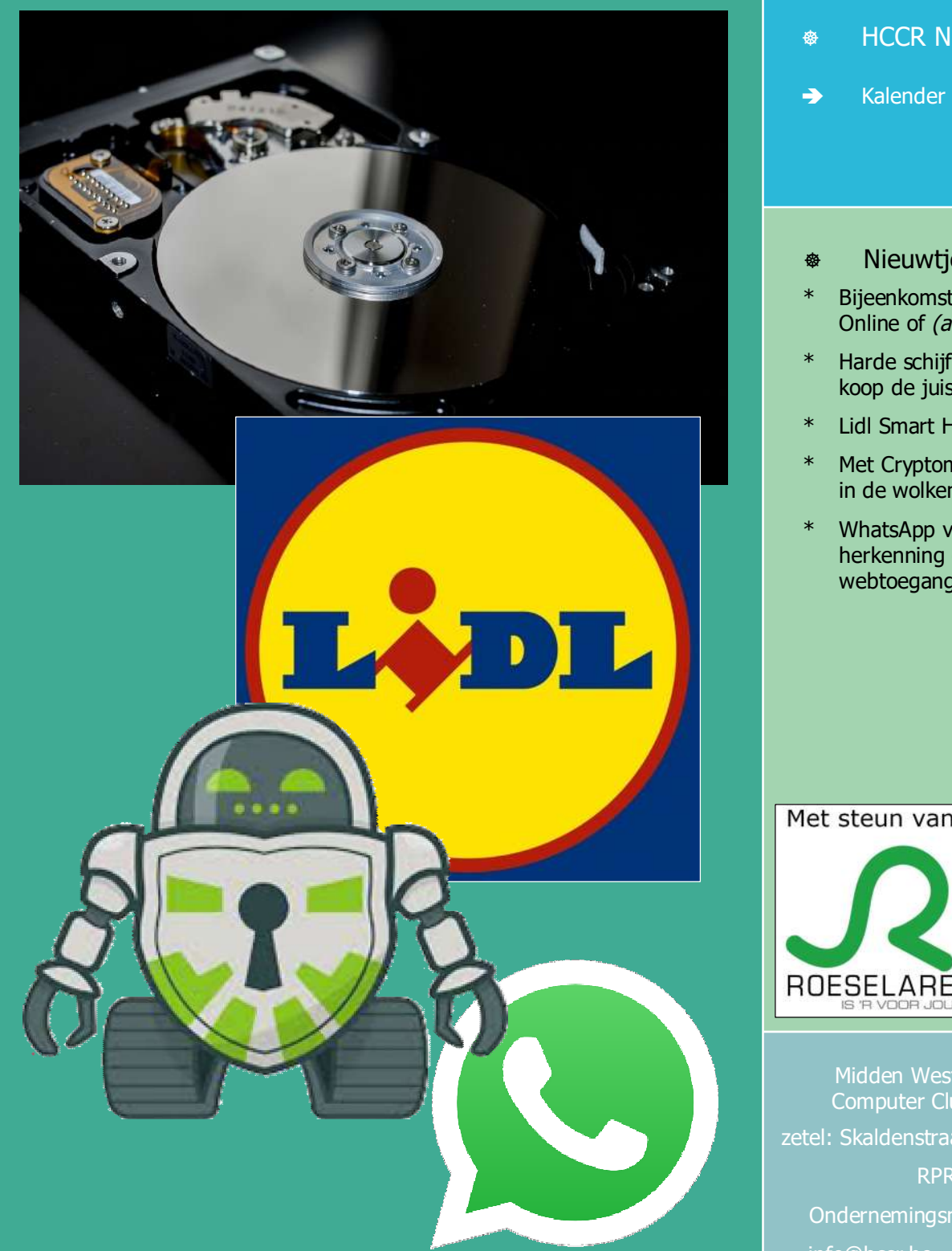

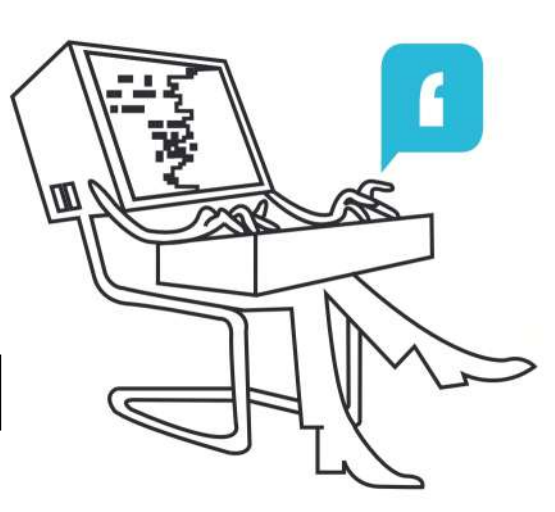

**\*** HCCR Nieuws Kalender**Nieuwtjes** Bijeenkomsten volgen, Online of (achteraf) als Stream Harde schijf upgraden, ... koop de juiste SSD Lidl Smart Home Met Cryptomator zorgeloos in de wolken WhatsApp vraagt gezichtsherkenning en vingerafdruk voor webtoegang Met steun van

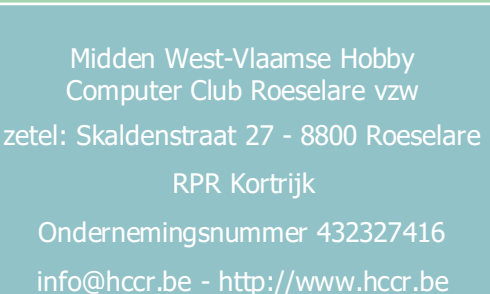

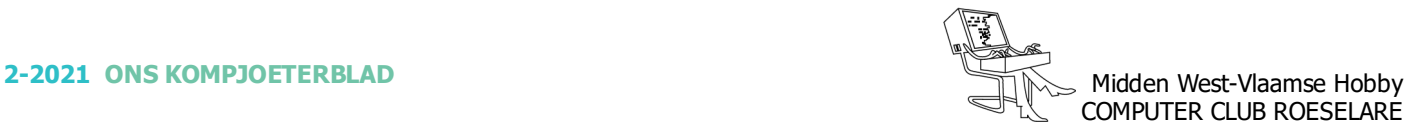

## $\textcircled{\textcirc}$  **HCCR NIEUWS**

## **\* Onze kalender voor - 2021**

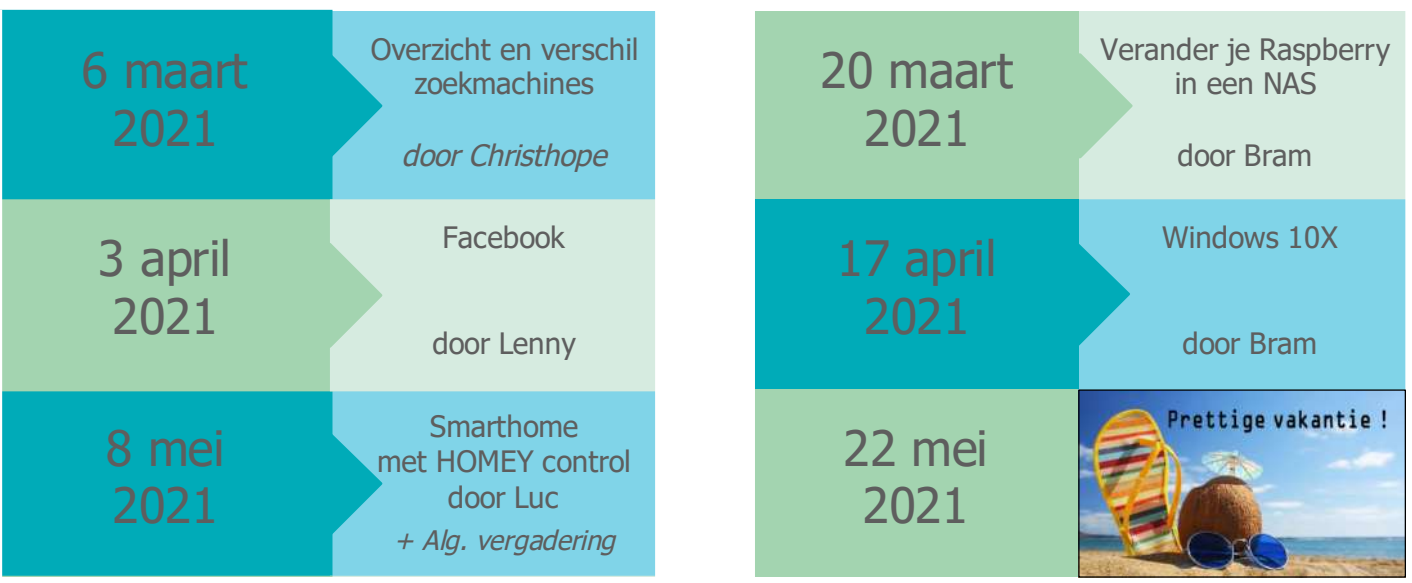

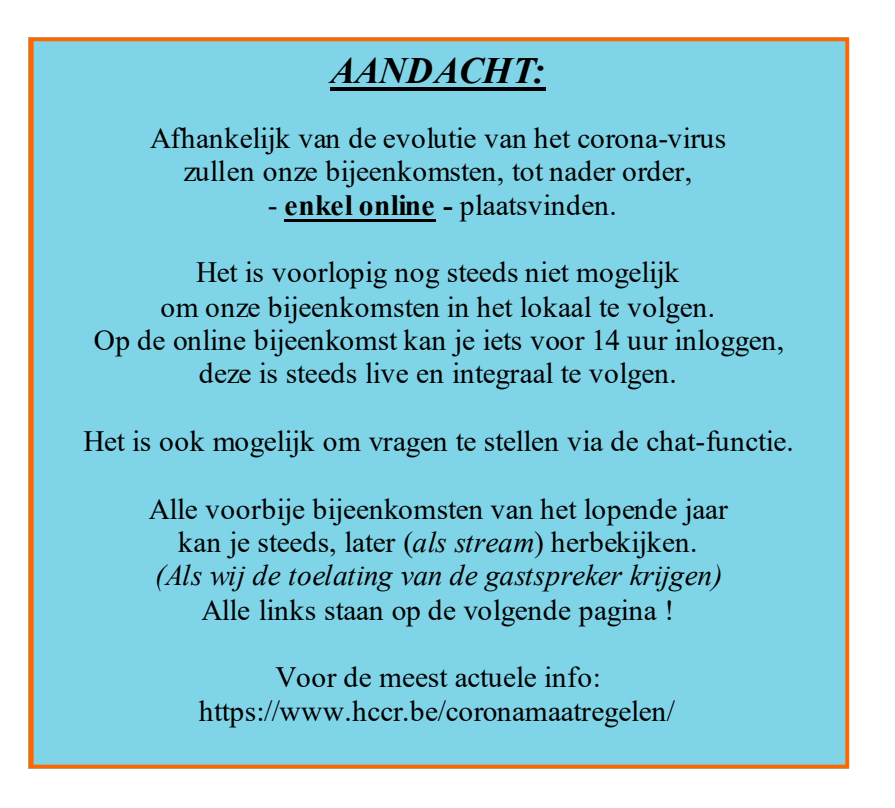

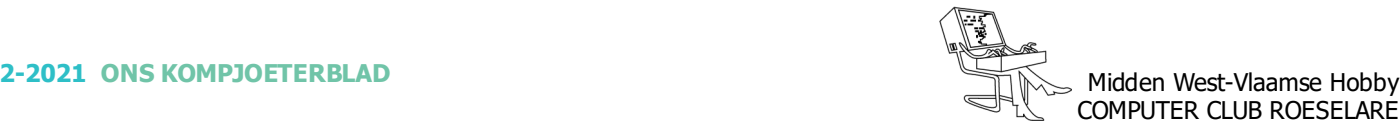

## **\*** NIEUWTJES

## **\* Onze bijeenkomsten volgen - Online of** (achteraf) **als Stream**

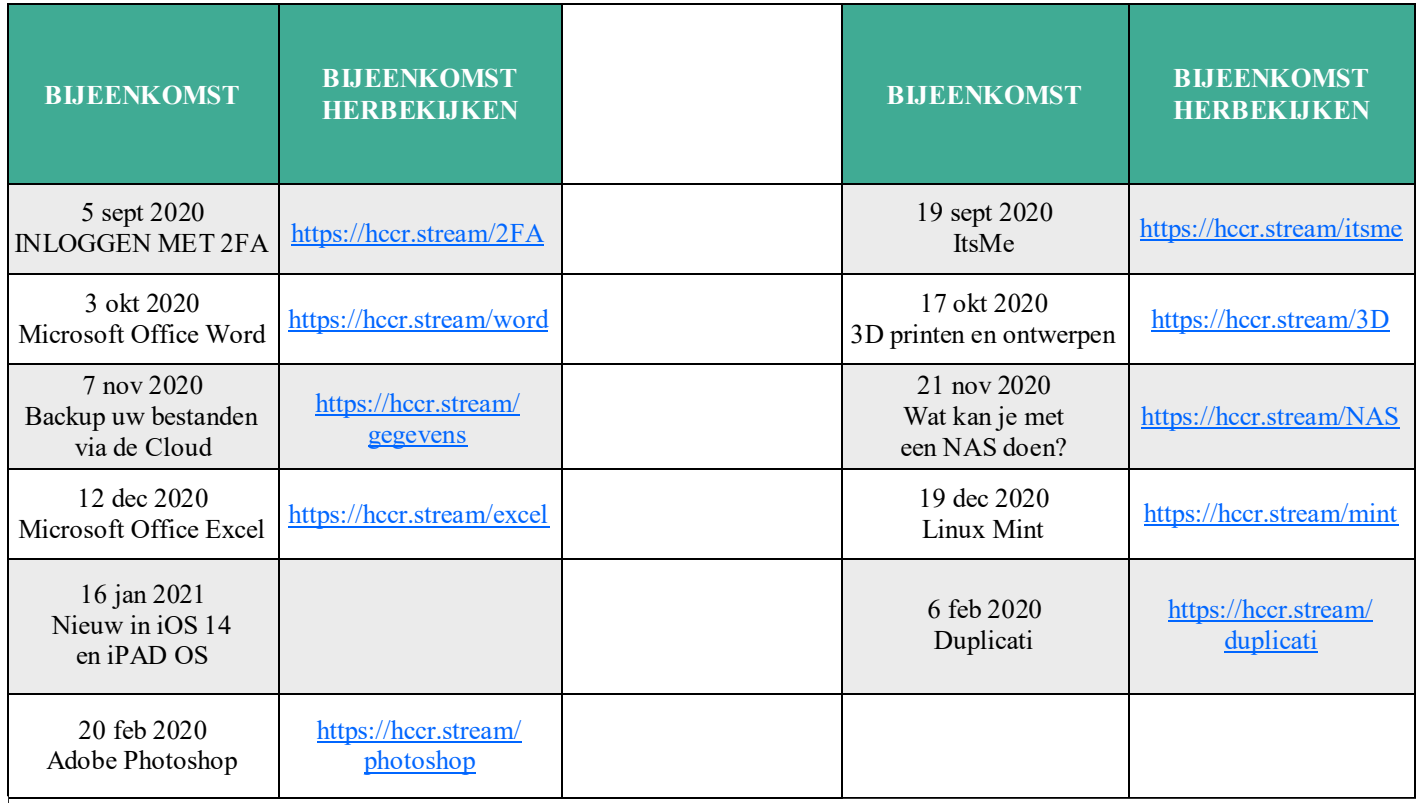

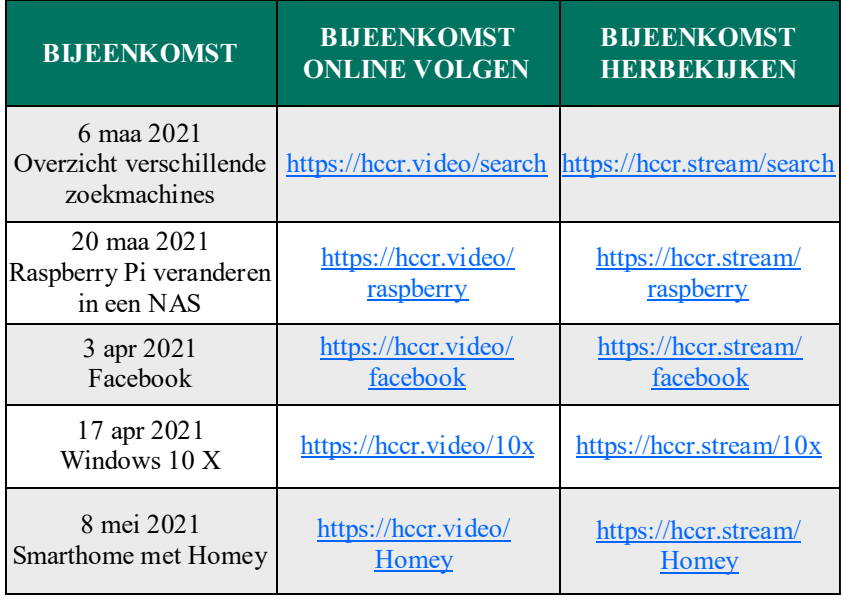

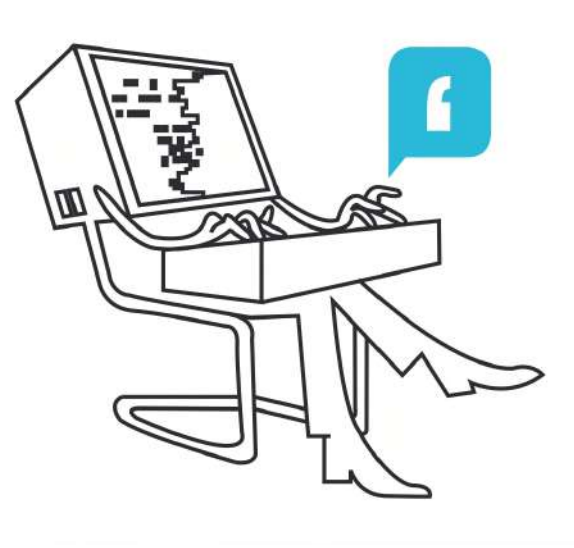

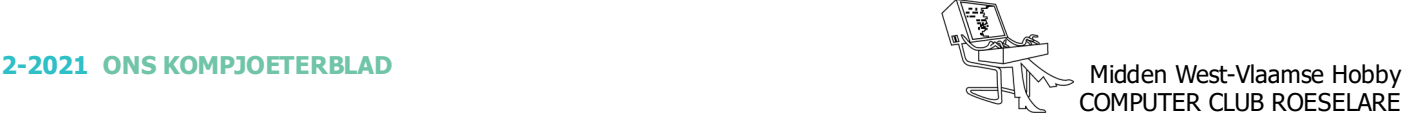

## **\*** NIEUWTJES

## **\* Harde schijf upgraden, … koop de juiste SSD**

*Upgraden van een traditionele harde schijf naar een SSD (solid-state drive) is een vlugge en gemakkelijke manier om uw computer sneller te maken. Windows start sneller op, programma's laden sneller en als je een laptop gebruikt gaat de batterij langer mee.*

*Maar als u niet oppast, kunt u uiteindelijk een SSD kopen die niet compatibel is met uw machine !*

#### *SSD-types uitgelegd*

Eerst leggen we de verschillende soorten SSD's uit. De 2,5 inch SATA SSD's (zoals het model hieronder afgebeeld) komen het meest voor, omdat ze door hun fysieke grootte met bijna alle desktop-pc's en laptops werken. Om met de processor van uw pc te communiceren, gebruiken ze de SATA-interface, die een maximale snelheid heeft van ongeveer 560 MB/s - veel sneller dan de 150 MB/s van de meeste traditionele harde schijven, maar bijlange niet zo handig als de modernere NVMe SSD's.

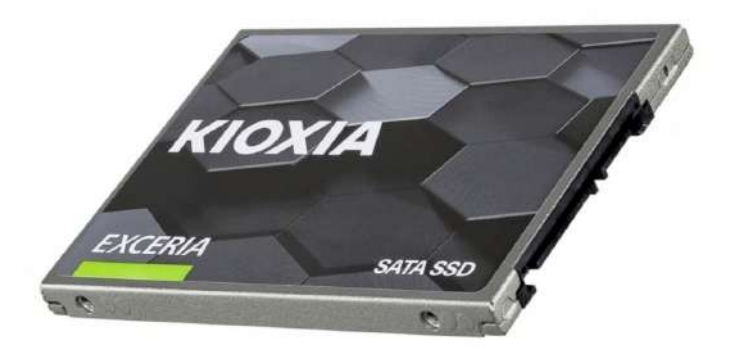

Een ander type SSD dat de SATA-interface gebruikt, is mSATA. Ongeveer even groot als een paar gestapelde visitekaartjes, deze dienen rechtstreeks op compatibele moederborden worden aangesloten.

MSATA was echter nooit erg gebruikelijk en werd in 2015 vervangen door M.2, dus je vindt ze alleen in een paar laptops die in de twee/drie jaar daarvoor zijn gebouwd.

Nieuwere pc's gebruiken M.2 SSD's. Net als mSATA kunnen deze rechtstreeks op uw moederbord worden aangesloten, maar ze zijn langer en dunner (ongeveer 2cm bij lengtes van 3 tot 11cm).

Om de zaken door elkaar te halen, zijn er twee soorten M.2 SSD: nl. SATA en NVMe. U kunt ze van elkaar onderscheiden door de inkepingen op de connectoren (SATA-versies hebben twee inkepingen, NVMe heeft er slechts één - zie afbeelding).

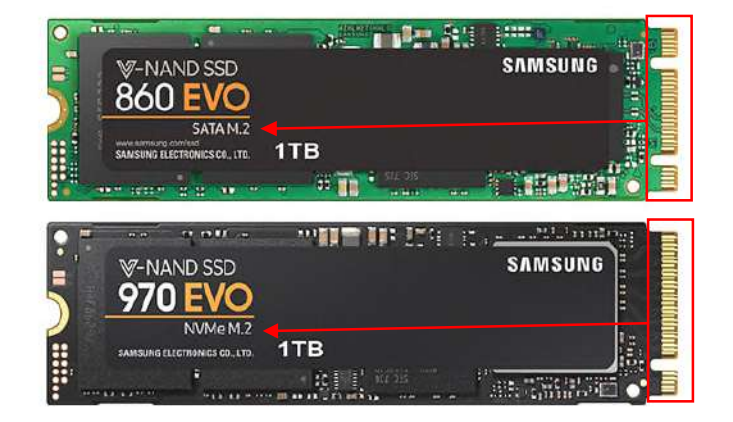

NVMe SSD's gebruiken de snellere PCIe-interface, waarmee ze snelheden van meer dan 3.000 MB/s kunnen bereiken (dat is ongeveer tot vijf keer sneller dan SATA SSD's en 20 keer sneller dan traditionele harde schijven). Hoewel dit indrukwekkend klinkt, kunnen ze deze snelheden alleen halen bij het kopiëren van meerdere grote bestanden of bij het uitvoeren van veeleisende taken zoals videobewerking. U zult niet veel verschil merken tussen de twee typen wanneer het komt naar de opstarttijden van Windows of hoe snel programma's worden uitgevoerd.

#### *Installeer een SSD in uw desktop-pc*

In de meeste gevallen kunt u erachter komen welke SSD's compatibel zijn met uw toestel door de handleiding van uw computer of de website van de fabrikant te raadplegen. U kunt ook gewoon uw pc openen en een kijkje nemen. Desktop-pc's bieden meestal meer mogelijkheden dan laptops om te upgraden naar een SSD, dus we beginnen ermee.

Schakel uw pc uit en schakel deze uit met het stopcontact. Verwijder vervolgens het zijpaneel en inspecteer vervolgens het moederbord om te zien of het mSATAof M.2-aansluitingen heeft. Deze worden meestal als zodanig aangeduid en bevinden zich naast de sleuf waarin uw grafische kaart zit.

Als u een M.2-sleuf vindt, is het essentieel om te controleren of het SATA of NVMe is. U kunt dit doen door in de sleuf te kijken. Als het twee inkepingen, aan weerszijden heeft, is het een SATA-sleuf; als het een enkele inkeping aan de rechterkant heeft, is het NVMe (zie foto op volgende pagina).

*Alle artikels in dit nummer zijn puur informatief - Besproken software en/of hardware installeren gebeurd op uw eigen verantwoordelijkheid. - Noch de uitgever, noch de redactie, noch de HCCR kunnen aansprakelijk gesteld worden voor eventuele schade en/of gegevensverlies ten gevolge van het installeren van de besproken software en/of hardware.*

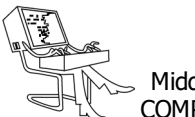

## **\*** NIEUWTJES

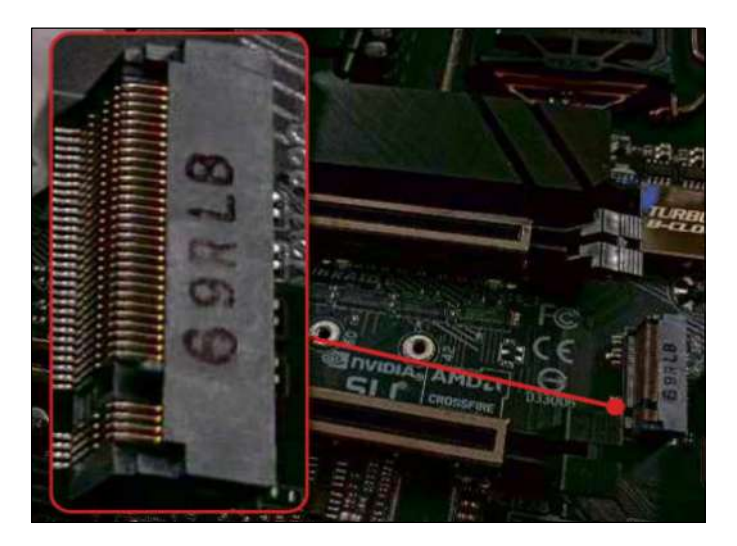

Het ontwerp van NVMe SSD's betekent dat ze niet in een SATA M.2-sleuf passen, en hoewel je een SATA M.2 SSD in een NVMe-sleuf kunt plaatsen, heeft het weinig zin dit te doen, aangezien NVMe SSD's veel sneller zijn en ongeveer hetzelfde zijn prijs. Bovendien accepteren sommige moederborden alleen NVMe SSDs, dus zelfs als u een SATA-schijf kunt plaatsen, werkt deze mogelijk niet.

Houd bij het plaatsen van een mSATA- of M.2 SSD deze in een hoek van 30 graden ten opzichte van de sleuf, schuif deze naar binnen en druk hem vervolgens naar beneden en zet hem vast met de schroef op je moederbord.

Als het moederbord van uw pc geen M.2- of mSATAslots heeft, geen paniek: u kunt nog steeds upgraden naar een SSD. De beste optie is om een 2,5 inch SATA SSD te kopen. U hoeft de SSD alleen maar met een SATA-kabel op uw moederbord aan te sluiten, op dezelfde manier als traditionele harde schijven. Als uw pc geen schijfcompartimenten van 2,5 inch heeft, moet u ook een houder kopen. De SSD in de houder plaatsen en sluit deze vervolgens aan op een vrije 3,5 inch schijfpositie in uw pc. Als je een echt oude pc hebt (15 jaar of ouder), kan deze IDE-verbindingen gebruiken in plaats van SATA (deze gebruiken lintkabels om de harde schijf op het moederbord aan te sluiten). Hoewel het mogelijk is om IDE-compatibele SSD-schijven te vinden, raden we u af om er een te kopen, omdat u waarschijnlijk geen voordeel zult zien (de IDE-interface beperkt de SSD tot ongeveer 100 MB/s).

#### *Installeer een SSD in uw laptop*

Als u de bestaande harde schijf van uw laptop wil upgraden naar een SSD, zijn uw opties beperkter. Het is zeer waarschijnlijk dat de 2,5 inch harde schijf van de laptop de enige beschikbare schijfpositie inneemt (weinig laptops hebben zowel M.2 als 2,5 inch schijfposities). Dit betekent dat je de bestaande schijf van je laptop moet verwijderen en deze moet vervangen door een 2,5 inch SSD. Hoe u precies toegang krijgt tot de schijfpositie kan variëren. Sommige laptops hebben een speciaal paneel aan de achterkant (dit heeft meestal een klein symbool van de harde schijf ernaast), terwijl andere vereisen dat je de hele achterkant van het chassis van de laptop losschroeft. Als u het niet zeker weet, raden we u aan contact op te nemen met de laptopfabrikant om dit te controleren.

Zorg ervoor dat uw laptop is uitgeschakeld en de batterij is verwijderd (als deze kan worden verwijderd) voordat u schroeven of panelen verwijdert. Als je een laptop upgradet die al een M.2 SSD heeft, controleer dan of het een SATA- of NVMe-type is - in de handleiding of door hetzelfde proces te gebruiken dat we eerder hebben beschreven voor desktop-pc's - voordat je je SSD koopt.

#### *Welke SSD is het beste?*

Uw keuze van SSD wordt bepaald door waarmee uw computer compatibel is. - Als u nu upgradet naar een NVMe SSD, is de Evo 970 Plus van Samsung aanbevolen, verkrijgbaar in formaten van 250 GB tot 2 TB. Kan leessnelheden tot 3.568 MB/s bereiken.

Ongeveer 10% goedkoper is de Crucial's P5, (250 GB tot 2 TB). Heeft wel een iets lager leessnelheid.

Als uw pc de oudere M.2 SATA-sleuf heeft, overweeg dan Kingston's UV500 SSD, de 250GB-versie, kan leessnelheden van 537 MB/s halen.

Ten slotte, als uw pc geen M2-slots heeft, raden we de uitstekende Crucial's MX500 aan, een 2,5 inch SATA SSD. Met leessnelheden tot 564 MB/s.

Voor prijzen raden wij aan om de webwinkels te bezoeken, aangezien deze regelmatig kortingen aanbieden.

Bron: getComputerActive

#### *HD en SSD in één*

Voor het geval er niet genoeg SSD-typen zijn, hebben we er nog een voor u: een SSHD (Solid-State Hybrid Drive) Dit staat ook bekend als een hybride schijf en combineert een grote traditionele harde schijf met een kleine hoeveelheid SSD-geheugen (meestal 8GB of 16GB). Het SSD-gedeelte slaat veelgebruikte bestanden op, waardoor Windowsopstarttijden en uw favoriete programma's worden versneld, terwijl de rest van de schijf al het andere opslaat. Je krijgt niet dezelfde prestatieverbetering als met een speciale SSD, je krijgt wel meer opslagruimte voor een fractie van de prijs. Ze zijn echter niet beschikbaar in mSATA- of M.2-indeling, wat betekent dat u ze niet kunt gebruiken met de meeste moderne laptops.

## **<sup><sup>\$</sup>** NIEUWTJES</sub></sup>

## **\* Lidl Smart Home**

*Ook Lidl is begonnen met eigen smart home producten. De bekende Duitse supermarktgigant verkoopt slimme verlichting, slimme stekkers en sensoren.*

*Wij probeerden de starterset in combinatie met 2 sensoren. - Lidl verkoopt deze producten sinds 27 november 2020. Het assortiment is gelijk behoorlijk compleet. Sinds 20 januari 2021, heeft Lidl de prijzen naar beneden aangepast.*

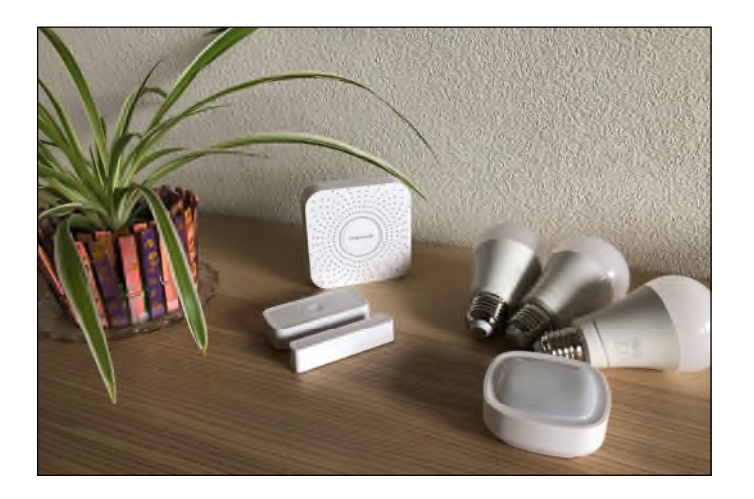

#### *Zigbee in plaats van wifi*

De draadloze techniek is Zigbee. Daarom heb je een hub nodig om Lidl Smart Home aan te sturen. Dit lijkt een nadeel, want veel concurrenten gebruiken wifi en dan is zo'n kastje niet nodig. Tegelijkertijd geeft een Zigbee-hub meer mogelijkheden. Je kunt er veel meer lampen en andere accessoires tegelijkertijd mee aansturen.

Zigbee-apparaten zouden ook compatible moeten zijn met elkaar. Vaak geldt dit wel voor de lampen, maar stel dat je Philips Hue thuis gebruikt en je wilt Lidl Smart Home toevoegen. Probeer het even uit en zorg dat je het kunt retourneren aan de winkel wanneer het niet werkt.

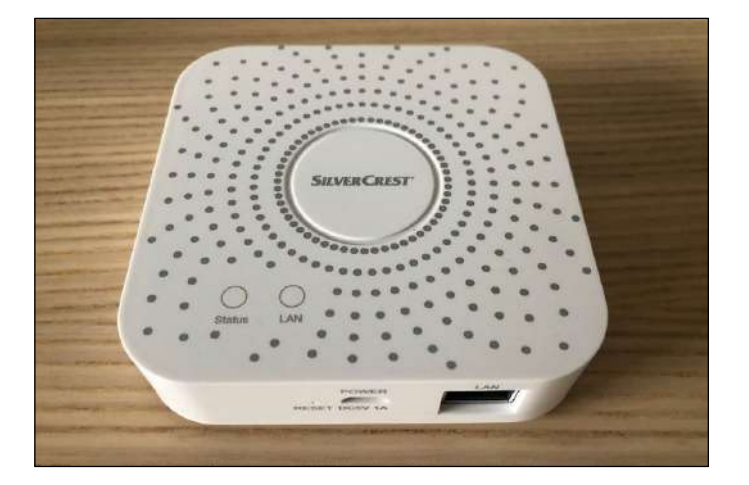

#### *Soepele installatie*

De installatie van Lidl Smart Home blijkt niet moeilijk te zijn. Je downloadt de Lidl Home-app en volgt de instructies. Binnen een minuut installeer je een lamp. Het is een kwestie van de lamp vastdraaien, aanzetten en koppelen. Hetzelfde geldt voor de afstandsbediening, de raam- en deursensor en de bewegingssensor. Bij die 3 laatste moet je wel eerst met een meegeleverde pinnetje op een knopje drukken zodat ze in pairing-modus gaan.

#### *Groepen*

Na de eerste installatie kun je nog het één en ander instellen. De Lidl Home-app is eenvoudig in gebruik. Binnen no time koppel je diverse lampen in een groep 'slaapkamer' of 'woonkamer'. Dat is handig omdat je ze dan tegelijkertijd kunt aansturen. Denk dan aan tegelijkertijd dimmen, aan- of uitzetten.

#### *Scenario's*

Via scenario's komt het slimme van smart home meer naar voren. Zo kun je jouw lampen laten reageren op veranderingen van het weer. Zoals de temperatuur, de vochtigheid, de zonsopkomst of -ondergang en de windsnelheid. Of de weersituaties zonnig, bewolkt, regen, sneeuw of mist.

Je slimme Lidl-lampen kunnen ook reageren op tijdschema's en het gebruik van andere smart home apparaten. Zo kun je bijvoorbeeld na de activatie van een sensor je licht laten branden.

Dit alles werkt ook via ingestelde groepen zodat je meerdere lampen tegelijk laat reageren op scenario's.

#### *Slimme verlichting*

Qua verlichting hebben we voor deze eerste indruk naar de E27-peertjes gekeken die worden meegeleverd met de Smart Home-set. (E14 en GU10 zijn er ook)

#### *Licht instellen*

Het witte licht werkt goed en kan behoorlijk fel of juist gezellig warm worden ingesteld. Het licht dimmen is eenvoudig via een schuifje in te stellen. De lampen zijn ook in te stellen op allerlei kleuren, maar helaas valt de hoeveelheid licht dan erg tegen. Zelfs op de felste stand.

De app biedt allerlei vooringestelde scenes (niet te verwarren met de eerder genoemde scenario's). Je schakelt daarmee snel naar nacht, werken of vrije tijd. De lampen schakelen dan naar een modus geschikt voor die scene.

## **<sup><sup>\$</sup>** NIEUWTJES</sub></sup>

#### *Reactie op geluid*

Een leuke optie voor een kinderfeestje is dat je de lampen kunt laten reageren op geluid. Dit werkt vrij goed via de microfoon van je smartphone. Het is vooral bedoeld om licht van kleur te laten veranderen op basis van muziek. Maar het reageert op elk geluid in de omgeving van de microfoon.

#### *Zoemend geluid*

Lampen kunnen soms een zoemend geluid geven. Helaas geven de exemplaren die wij proberen een zeer zachte zoem, die beter hoorbaar is naarmate het licht feller wordt gezet. Dit geluid zal niet voor iedereen een dealbreaker zijn en is alleen te horen op korte afstand. Bovendien moet je muisstil zijn om het te horen.

#### *Afstandsbediening*

De afstandsbediening werkt na het koppelen goed. Met de app kun je natuurlijk veel meer. Maar het is wel fijn om je lampen te besturen via fysieke knoppen. Daarmee dim je de lampen of schakel je ze aan of uit.

![](_page_6_Picture_8.jpeg)

Dat aan- en uitschakelen gaat trouwens razendsnel, via zowel de afstandsbediening en de app. Alternatief kun je de set ook aansturen met je stem, want Hey Google wordt ondersteund.

Er wordt een houder meegeleverd waarmee je de afstandsbediening aan de muur hangt. Zo lijkt hij op een normale lichtknop, maar zo nodig haal je hem alsnog uit de houder en leg je hem naast je, op de bank.

#### *Losse sensoren*

We hebben naast de Smart Home-set nog 2 losse sensoren gekocht. In geval van beweging geeft de bewegingssensor een seintje op je Lidl Home-app. Hetzelfde gebeurt wanneer je een raam opent waar de raam- en deursensor is geplaatst.

De sensoren en de afstandsbediening werken op batterijen. Wij hebben ze een weekje geprobeerd. Volgens Lidl gaan de sensoren in ieder geval een jaar mee (op basis van 60 meldingen per dag).

![](_page_6_Picture_14.jpeg)

#### *Privacy*

Om Lidl Smart Home te gebruiken moet je jezelf registeren. Zonder account kun je de Lidl Home-app niet gebruiken. Persoonsgegevens gedeeld met Lidl worden verwerkt voor het aansturen van de apparaten, het optimaliseren ervan en voor publicitaire doeleinden.

Gegevens worden volgens de privacyverklaring gedeeld met derde partijen die nodig zijn voor de werking. Lidl meldt dat diverse organisaties zich buiten de EU bevinden. Maar ook dat EU-privacywetgeving wordt gerespecteerd.

*Conclusie*

De starterset van Lidl Smart Home werkt goed en is eenvoudig te installeren. Lidl Smart Home werkt via Zigbee en de daarvoor benodigde hub wordt meegeleverd. - De slimme lampen die meegeleverd zijn met de starterset reageren vlot. Zowel via de app als de meegeleverde afstandsbediening. - De lampen zijn in te stellen op allerlei mooie kleuren, maar schijnen dan niet zo fel. Gelukkig heb je daar in de klassieke witte stand geen last van. Stel je de lampen op fel wit licht in, dan hoor je wel een zachte zoem in een volledig stille ruimte. - Ook de los verkrijgbare deur- en raamsensor en bewegingssensor werken goed en zijn makkelijk toe te voegen aan een bestaande set.

## **<sup><sup>®</sup>** NIEUWTJES</sub></sup>

#### **\* Met Cryptomator zorgeloos in de wolken**

*Cryptomator lost een probleem op waar je wellicht nog niet eens aan gedacht hebt: de privacy van je bestanden die in "de cloud"staan.*

De kans is groot dat je heel wat bestanden bewaart in de cloud. Het gaat dan bijvoorbeeld om al die documenten van je computer die je automatisch synchroniseert naar OneDrive, of je map met foto's die je synchroniseert met Dropbox. De vraag is echter: hoe veilig zijn je bestanden daar? Niemand kan je met zekerheid zeggen dat niémand je bestanden kan inkijken. Een hacker kan namelijk meteen aan al je gevoelige gegevens. Sla je jouw grootste geheimen op in de cloud, dan is het dus verstandig om die eerst te gaan encrypteren. Cryptomator is een gratis tool die dit hele proces faciliteert.

![](_page_7_Picture_5.jpeg)

Cryptomator heeft maar één doel: ervoor zorgen dat enkel jij jouw bestanden kan inzien. Dat betekent dat je bestanden geëncrypteerd moeten worden, nog voordat ze worden gesynchroniseerd naar jouw cloudopslag. Een complex en rekenkundig proces, maar Cryptomator maakt er kinderspel van. Wat me meteen gelukkig stemde bij het testen van Cryptomator, is dat de tool gratis en open-source is. In tegenstelling tot een alternatief platform zoals Boxcryptor, worden je bestanden dus niet "gegijzeld" door gebruik te maken van een bestandsformaat waar alleen een privaat bedrijf eigenaar van is. Zelfs wanneer Cryptomator ophoudt te bestaan, zal je nog steeds aan je bestanden kunnen omdat andere mensen ongetwijfeld een alternatief zullen maken met de broncode die gewoon op internet staat. Ook indrukwekkend is dat Cryptomator een applicatie heeft voor alle platformen: Windows, macOS, Linux, Android en iOS. Je weet dus zeker dat je op al je toestellen je bestanden zal kunnen encrypteren en decrypteren.

Zoals eerder aangehaald is de werking van een dergelijke tool enorm complex, maar dat gevoel krijg je helemaal niet bij het gebruik van Cryptomator. Reeds bij de installatie wordt duidelijk dat het gebruik van deze applicatie kinderspel wordt. Je maakt een kluis aan, kiest er een wachtwoord voor en bewaart al je gevoelige gegevens in deze kluis. Alles wat in de kluis komt te staan, wordt meteen geëncrypteerd. Vervolgens pikt je cloud provider (zoals OneDrive) de geëncrypteerde bestanden op die dan worden gesynchroniseerd naar jouw cloudopslag. Het resultaat is dat je bestanden veilig in de cloud staan, zonder daarvoor iets van privacy te moeten opofferen. Wanneer een hacker toegang krijgt tot jouw OneDrive, zal hij de bestanden niet kunnen inzien (tenzij je hetzelfde wachtwoord hebt gebruikt voor Cryptomator als voor OneDrive, want dan is het natuurlijk makkelijk).

> https://cryptomator.org Bron:Clickx

## **\* WhatsApp vraagt gezichtsherkenning en vingerafdruk voor webtoegang**

*Wie toegang wil krijgen tot de webversie van WhatsApp moet vanaf nu zijn vingerafdruk of gezichtsscan gebruiken via de smartphone.*

Moederbedrijf Facebook voegt daarmee een extra laagje beveiliging toe. Zo wordt het een pak onwaarschijnlijker dat iemand anders met je account kan inloggen op WhatsApp voor desktop. Wanneer je wil inloggen in je webbrowser zal de dienst automatisch de procedure inzetten nadat je de QRcode gescand hebt.

#### *WhatsApp & privacy*

Om van de extra beveiliging te kunnen genieten moet je smartp-

![](_page_7_Picture_15.jpeg)

hone de vingerafdruk- of gezichtsscan geactiveerd hebben. Facebook beweert dat het bedrijf geen toegang zal krijgen tot je biometrische gegevens. Het authenti-

> catieproces verloopt lokaal op je toestel, via iOS of Android. Whats-App gaat binnenkort een aangepaste versie van zijn privacybeleid publiceren, met daarin meer details. Het bestaande systeem, waarbij je een melding krijgt wanneer iemand op je account inlogt of probeert in te loggen, blijft behouden. Whats-App lijkt nog meer features op de planning te hebben staan voor de desktopversie van de berichtendienst. Meer nieuws daarover volgt later dit jaar.

#### Bron: Techpulse